# **FinsGateway SDK Version 3.0 Users' Guide** 2000/6/30

FinsGateway SDK provides the software, manuals, sample, and source code for developing applications using FinsGateway.

In order to install FinsGateway SDK, either the FinsGateway Runtime or Embedded Edition must already be installed.

Full agreement with the terms and conditions of using FinsGateway is also required.

# **1 FinsGateway SDK**

The following functions are provided with FinsGateway SDK:

1. FinsGateway V3 SDK

#### *Libraries*

Import library to use the FinsGateway functions

Class library to use the FinsGateway functions from C++.

*C-language Interface Header File*

*Sample Program*

#### *Manuals*

API reference manuals for FINS communication, EventMemory, and UDM

C++ class online reference manual

### 2. NSP SDK

#### *Libraries*

Library for creating a FinsGateway service program (communication unit)

*C-language Interface Header File*

#### *Manuals*

Manual describing the creation of a communication unit

Library functions online reference manual

*Sample NSP Source Code*

NSP sample

#### 3. ProtoDLL SDK

#### *Manual*

Manual describing the creation of a serial communication protocol conversion module (ProtoDLL)

Library functions online reference manual

*Sample DLL Source Code*

ProtoDLL sample

- 4. OPC Server RS Edition(FINS OPC Server)
- *OPC Server*

OPC server based on the Rockwell Tool Kit

*OPC Sample Client*

VB, and Excel sample program

*OPC Server Source Code*

OPC server source code

\*"RSServer OPC Toolkit" is necessary, when you build this program.

5. Java Interface Evaluation Edition

*Java Class Package*

JAR archive package (FinsGateway V3 C++ class library wrapped in Java class)

*Native Library*

Library to access C++ classes from Java classes

*Manual*

Online Reference Manual

*Sample Program*

Java application program developed by SUN JDK

Java application program developed by RAD(Symantec Visual Cafe)

*Source Code*

Java class package, and native library source code

# **2 Installing/Uninstalling**

## **Installing**

- 1. Insert the CD-ROM into the drive.
- 2. The following image appears automatically.

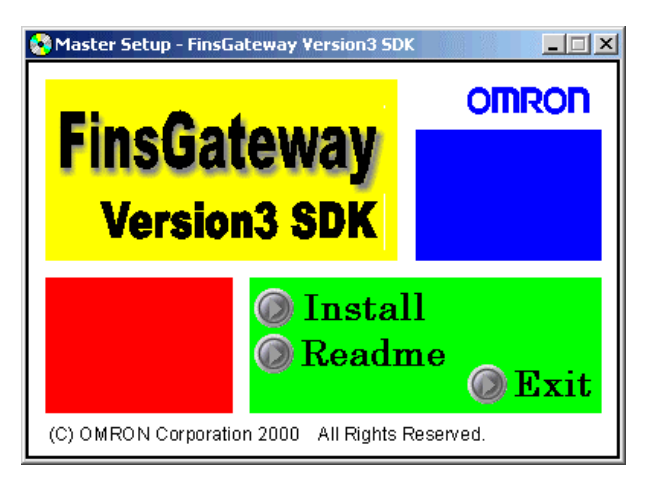

- 3. First, Click Readme. Please read carefully.
- 4. Click Install.
- 5. According to the menu, and the installation will begin.

## **Uninstalling**

- 1. Click the Start button, and select Settings | Control Panel.
- 2. Double-click the Add/Remove Applications icon.
- 3. Select the function to remove from the list.
- 4. Click the Add/Remove button.
- 5. The selected function will be removed.

# **3 Operating Environment**

1) Win32 DLL - Fins API, EventMemory, UDM API

General-use 32-bit DLL can be used.The development environment point to consider is compatibility between the data structures used as interfaces by the library and C language. Features of this are the use of the C language structure and byte array operations. To determine whether these interfaces can be used, refer to the development environment specifications.

2) Class libraries - FgwAL, FgwCmnDlg, FgwGL

The FinsGateway SDK class libraries can be used only from Microsoft Visual C++ Operation can be confirmed only by Microsoft Visual C++ Version6.0.

3)Java Class Package - omron.fins

Java class package provided in FinsGatewaySDK is available from RAD tools such as Symantec Visual Cafe, Imprise JBuilder and IBM VisualAge. When using these RAD tools, set CLASSPATH.

4) OPC server - FDAS.EXE(FinsDataAccessServer)

According to the OPC specifications, the runtime environment of OPC server should be Windows NT4.0 or higher. The runtime environment of OPC client requires Windows95/98, Windows NT4.0 or higher. Execution of OPC server on Windows95/98 is not guaranteed. On Windows95/98, DCOM allows OPC server to be connected to other remote OPC server on Windows NT and used.

# **4 Operation**

## **Win32 API**

Microsoft Visual C++ Version5.0

First, set the folders for the Developer Studio.

- 1) Start Microsoft Developer Studio.
- 2) Select Tools | Options from the menu. The Option dialog will be displayed.
- 3) Select the Directory tab.
- 4) Enter the folder with the FinsGateway SDK header file in the "Included Files" field.
	- e.g. C:¥Program Files¥OMRON¥FinsServerNT¥include
- 5) Enter the folder with the FinsGateway SDK library files in the "Library Files" field. e.g. C:¥Program Files¥OMRON¥FinsServerNT¥lib

The next development project, add the library to the project settings.

- 1) Start Microsoft Developer Studio.
- 2) Open the workspace for the application to develop.
- 3) Select Project | Settings from the menu. The Project Settings dialog will be displayed.
- 4) Select the Link tab.
- 5) Add the FinsGateway SDK library to the Object/Library Module field.
	- a) To use the FINS API, "FinsGW32.lib"
	- b) To use the EventMemory API, "EvtMem32.lib"
	- c) To use the UDM API, "FgwUdm32.lib"

To use the class libraries, it is not necessary to set the import libraries here.

### **OPC automation interface**

The usage of OPC automation interface with Microsoft Visual Basic Version6.0 is explained here.

- 1) Start Micorosoft Visual Basic.
- 2) Execute Project | References from the menu. Then References dialog will be opened.
- 3) Tick RSI Automation 2.0 from the available references.
- 4) Execute View | object browser. Then object browser screen will be displayed. If selecting RSIAutomation from the upper combo box, then available classes will be displayed.

### **Fins JNI package**

Fins JNI package is available from various Java RAD tools. The usages of Symanctec Visual Cafe Version3.0 and Imprise JBuilder 3 are explained here.

First, the environmet settings of Visual Cafe are explained.

- 1) Start Visual Cafe.
- 2) Execute Tools | Environment Options from the menu. Then Environment Options dialog will be displayed.
- 3) Select Internal VM tab in the Environment Options dialog.
- 4) Add the FinsGateway SDK JNI package name to Classpath Settings. e.g. C:¥Program Files¥OMRON¥FinsServerNT¥lib¥fins.jar)
- 5) By restarting Visual Cafe, the environment settings set up above will become valid.

Then, when developing an application, add the class package to the project settings.

- 1) Start Visual Cafe.
- 2) Open a project of application or applet.
- 3) Execute Project | Options from the menu. Then Project Options dialog will be displayed.
- 4) Select Directories tab in the Project Options dialog.
- 5) Select a Show directories for Input class files and add the classpath of fins.jar package to Directories.

Next, the environment settings of Imprise JBuilder 3 are explained.

- 1) Start JBuilder 3.
- 2) Execute Project | Default Properties from the menu. Then Default Project Properties dialog will be opened.
- 3) Select Paths tab in the Default Project Properties dialog.
- 4) Press Add button of Java libraries. Then Select a Java library to add dialog will be opened. Press New button here and set the name of the Java library. (e.g. Fins 2.5)

Enter a Fins JNI package name to classpath.

(e.g. C:¥Program Files ¥OMRON¥FinsServerNT¥lib¥fins.jar)

Then, when developing an application, add the class package to the project settings.

- 1) Start JBuilder 3.
- 2) Execute Project | Properties from the menu. Then untitled1.jpr Project Properties dialog will be opened.
- 3) Select Path tab in untitled1.jpr Project Properties dialog.
- 4) Press Add button of Java Libraries. Then Select a Java library to add dialog will be opened. Select the Java library set above.

# **5 OPC Server RS Edition**

### **OPC Server**

This OPC server is implemented by Rockwell "RS OPC Toolkit", and connect the Rockwell "RSView32" only. Connection with the SCADA software of other companies is not guaranteed.

#### **Naming Conventions**

The server name, group name, item name for communication with the OPC server are as follows:

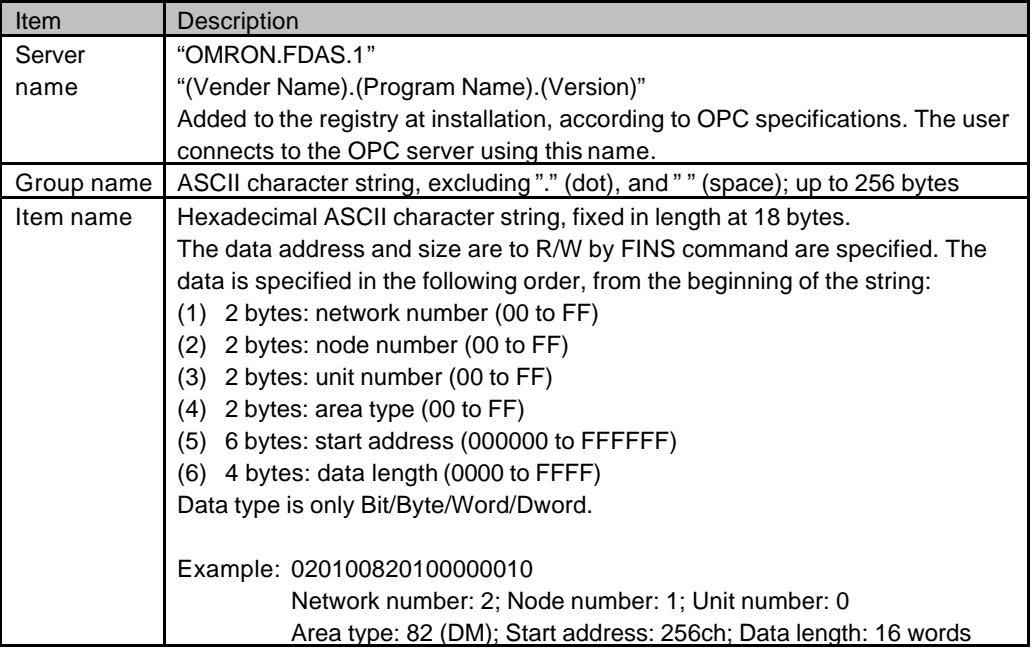

## **Interface**

This OPC server supports only the OPC data access (DA) function, for the version DA1.0a. It does not support the version DA2.0.

This OPC server has only the standard interface. It has no optional interface.

Refer to the following to confirm the interfaces that are included:

## **Custom Interfaces**

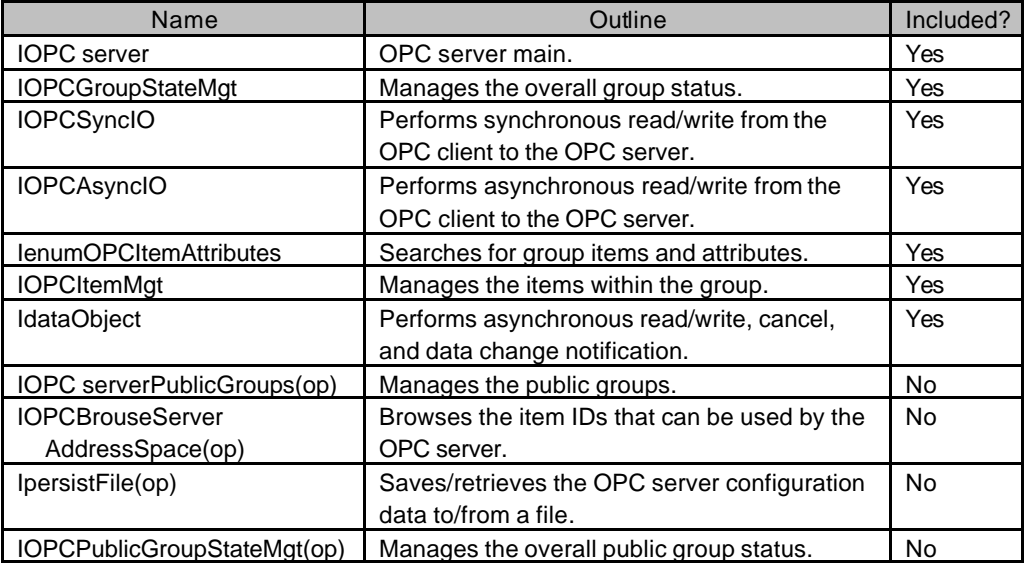

### **Automation Interfaces**

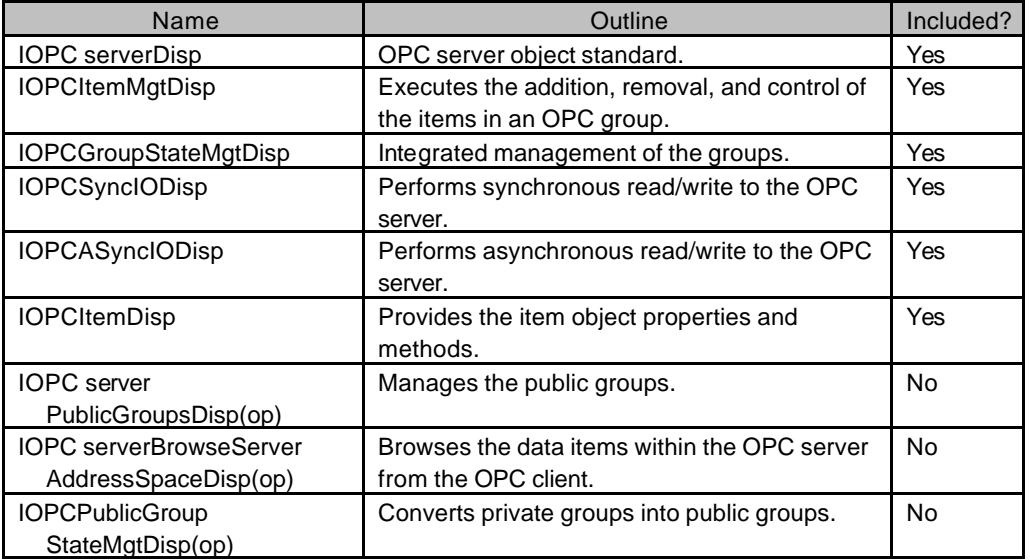

# **6 Connected with RSView32. (reference)**

The way that RSView32 and connection confirmation were done is shown as a reference data.

## **(1) The start of RSView32.**

Push the start button, and select the menu Program | Rockwell Software | RSView32. "RSView32 Works" is started.

## **(2) The preparation of the project.**

Select the menu from File | New, and a new project is made. The strings of a project name become folder name that a project is stored here.

## **(3) Setup of a system.**

## 1) Channel.

It doesn't need to set it up when it is connected with the OPC server.

#### 2) Node.

The establishment of the OPC server is done.

Data source : An OPC server is examined.

Name : The host name of PC which an OPC server is being installed in is inputted.

Server-name: Select the "OMRON. FDAS. 1".

When the right […] button is pushed, an OPC Server Browser screen is indicated.

"Type" is chosen automatically.

When push the apply button, an OPC server is registered in lower grid.

Push the Close button.

#### 3) Scanning class.

Establishment isn't necessary.

#### 4) Tag database.

The data area which it wants to access is registered as "Tag".

Tag

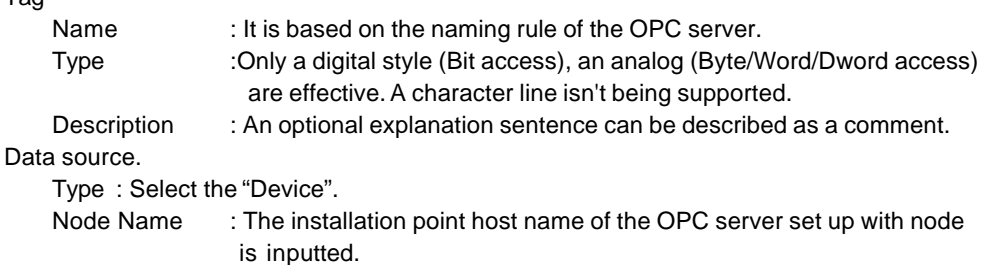

Address : The name which is the same as Tag name is set up.

#### 5) Tag monitor.

Tag name inputted first is inputted. Tag name that a character line head becomes more than the width of cell can't be inputted. Secure the length of cell fully in advance. When inputted Tag name is right, "?" is indicated with "Y", "value" is "channel data (decimal)", "status " is "effective", "description" is "The comment described on Tag database screen".

When it isn't right, "N" is indicated "?", and other areas aren't refreshed.

# **(4) Graphics.**

"Input of numerical value" or "TagMonitor" is stuck on the screen.

Tag name set up first is inputted as Tag name.

When it is made to carry it out, the data that an OPC server started and which were acquired are indicated.